# GateKeeper

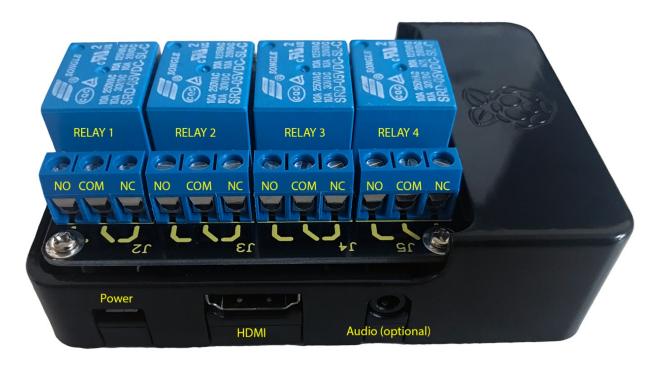

\*\*Ver. 1.6\*\*
Dark Tech Effects
www.darktecheffects.com

## Setting up:

For the best resolution, connect an HD (1920x1080) monitor that has an HDMI input, as well as a USB keyboard and mouse. These items are not supplied.

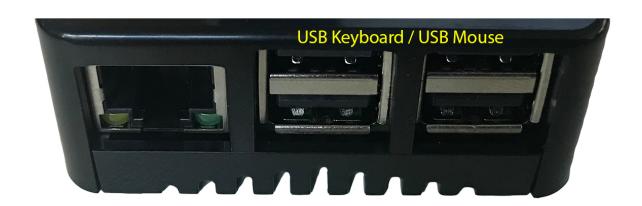

On the first boot of the GateKeeper, the settings page should appear. If this is not the case please go to settings by clicking on the top right corner of the screen followed by the bottom left of the screen.

## How to configure the puzzle (settings page):

Reset Puzzle: This will reset the puzzle between groups. It will turn off any activated relays and bring the user back to the lock screen.

Test Relays: This allows the user to test all (4) relays. You can turn each one individually on and off to validate a maglock or another device is operating probably and correctly wired outside of the GateKeeper puzzle.

Admin Password: Please enter a password to block the settings page from guests. This password should only be given to those needing to reset or change the settings in the puzzle. DO NOT LOSE THIS PASSWORD. It is the only way to enter into the settings and also reset the puzzle.

Puzzle stages: Determines how many different stages the puzzle should utilize. The user can have up to 4 stages. Each stage can control any number of relays. Ex: Stage 1 can be set to trigger relays 1 & 2, and stage 2 can be set to trigger relays 3 & 4. Or Stages 1-4 can each control 1 relay individually, or even 1 stage can control all 4 relays. (See Stage Configuration below)

Text Size: Pick from 3 different sized font & text boxes (small, medium, and large) for guests to enter their password into.

*Shutdown:* This will properly shut down the puzzle and should be used nightly or before power is pulled/turned off from the unit.

Reset all Settings: Will set the puzzle back to the original factory defaults. There will be a confirmation dialog to ensure it is intended to reset all settings.

Cancel: This will cancel any settings the user changed and return to the lock screen.

Accept: This will accept all settings the user changed and return to the lock screen.

### **Stage Configuration:**

The user will only see the first stage configuration until you select more stages under the drop down under *Puzzle Stages*. If you select more stages you will see First, Second, Third, and Fourth all with the ability to change each of the below settings for each stage.

#### Lock Screen.

The user can choose either a static background color or an image file to display on the locked screen.

Background Color: Choose any color to set your background. Do not use if picking a custom image to display instead.

Background Image: Select an image file (we recommend one with the same resolution as your monitor) to display on the locked screen. If the resolution is less than 1920x1080 you can choose to either STRETCH the image to fill the display or CENTER it.

Audio: (This audio plays from the analog 1/8" stereo jack on the Puzzle unit, audio will not come from the HDMI cable) Select an audio file to playback on the locked screen. Select to either LOOP the audio file and/or CROSSFADE it to the audio selected for the solution screen.

**Login Style**: "Password only" will provide one text box where the user enters the correct password. In "User/Password" mode two text boxes are provided to mimic a traditional computer login, such that you may need a name and password to login.

## Password Only:

Password Prompt Text: Type what the guests will see to enter the password. (Up to 22 characters).

Ex: Enter File Name, Enter Secret Word, Enter Password, Enter Bank Account

Password to unlock stage: This is the password that guests must enter to trigger the relay's or provide information via the unlock image.

Button Text: Type the text to display on the button (Up to 8 characters).

Login Failure Message: Type the text to display in the error dialogue when the wrong password is entered.

Relays to Activate: Choose between 1 and 4 relays to activate once the guests solve this stage.

## User/Password:

*Username Prompt Text:* Type what the guests will see to enter the Username. (Up to 22 characters). Ex: Username, Login, Administrator

Required Username: This is the username that guests must enter to solve the puzzle.

Password Prompt Text: Type what the guests will see to enter the password. (Up to 22 characters).

Ex: Enter File Name, Enter Secret Word, Enter Password, Enter Bank Account

Password to unlock stage: This is the password that guests must enter to trigger the relay's or provide information via the solution image.

*Button Text:* Type the text to display on the button (up to 8 characters).

Login Failure Message: Type the text to display in the error dialogue when the wrong password is entered.

Relays to Activate: Choose between 1 and 4 relays to activate once the guests solve this stage.

#### Solution Screen.

Background Color: Choose any color to set your background. Do not use if picking a custom image to display instead.

Background Image: Select an image file (we recommend one with the same resolution as your monitor) to display on the locked screen. If the resolution is less than 1920x1080 you can choose to either STRETCH the image to fill the display or CENTER it.

Audio: (This audio plays from the analog 1/8" stereo jack on the Puzzle unit, audio will not come from the HDMI cable) Select an audio file to playback on the solution screen. Select to either LOOP the audio file and/or CROSSFADE it to the next stage (optional) when the delay has finished.

Delay until next stage (sec): This only becomes available if you have more then one stage selected in *Puzzle Stages*.

Enter the number of seconds the puzzle should wait until it goes to the 2<sup>nd</sup>, 3<sup>rd</sup>, or 4<sup>th</sup> lock screen. The relays will not deactivate but the display will show the lock screen again for use with another relay. This is useful if you want the puzzle to be the main focus (or mega puzzle) and unlock or trigger multiple devices where guests will continue coming back to the display to enter passwords etc. (This will not appear if only using one stage, and will have no effect on the last stage, it only works between stages.)

You can also use additional stages for the puzzle and select no relays to activate if you want to use it to give hints to other puzzles in your games with no real-world output.

Solution Text: This is optional text to display on the solution screen above your image or colored background. You can also choose the color of this text.

Once the puzzle is set up hit accept and the lock screen will be displayed. When guests enter the correct password, they will see the solution screen, as well as any relays that were selected, will be activated. To reset, click on the upper right-hand portion of the

screen and then the lower left hand portion of the screen, enter the admin password that was previously set up.

Click reset puzzle and the lock screen will be displayed as well as all relays will be deactivated ready for the next game. When you are ready to close for the night, please shut down the puzzle by clicking on shutdown on the settings page. You can then power off the puzzle or the entire room. Power must be removed and added for the puzzle to boot up. Once power is applied again (and the puzzle has been previously set up) it will automatically enter the lock screen ready for the game to begin.

Special Note: There is an activation key for this puzzle. The puzzle has already been activated for you. In the event, the customer tries to copy the program to another SD card you will be met with an activation request. Please purchase this puzzle directly from Fright Props so that it is delivered activated and ready to use.

## \*\*\*To set up a custom user image or audio file (Updated in version 1.6):

Plug in a USB drive in one of the open USB ports. Click the *Browse* button next to where you would like to add your custom file. Click on *Import from USB Drive*. You will see a list of all files on the USB drive. Select the appropriate file and click *OK*. The file will copy from the USB drive to the internal micro SD card and be selected. Repeat this process for other stages where you would like to add a custom image or audio file. Click *Accept* to save your settings. You may now remove the USB Drive.

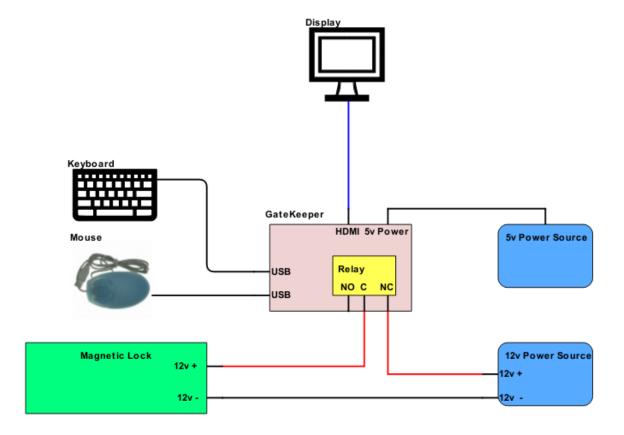